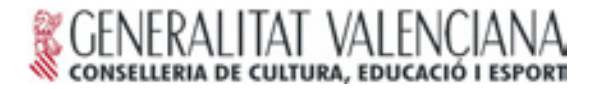

# *PROVES D'ACC…S A CICLES FORMATIUS 2007*

INSTRUCCIONS DEL PROGRAMA GESTIÓ DE CENTRES PER A ELS CENTRES RECEPTORS D'INSTÀNCIES I CENTRES ASSIGNATS

# **A. GUIA R¿PIDA**

#### **AQUESTA GUIA HA ESTAT ELABORADA PER A LA VERSIÓ DE GC: 21-02-2007**

En cas de dubtes consultar el PAS corresponent del MANUAL COMPLET (Disponible, més endavant, a internet www.cult.gva.es/soportegc des de el menú: Coordinació >> Direcció Territorial >> Alacant)

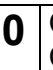

**0** COMPROVACIÓ DE LA VERSIÓ DEL PROGRAMA EMPRAT Comprovar que no hi ha cap versió del programa més actualitzada que la que s'està fent servir i en cas afirmatiu actualitzar el programa.

- **1** CONFIGURACIÓ DE LA CONVOCATÒRIA Alumnes >> Proves Accés a Cicles >> Configuració convocatòria Any prova: **2007** Data control edat: **31-12-2007** ResoluciÛ Proves: **de 20 de febrer de 2007 (DOGV 5.466 de 08-03-2007)**
- **2** INTRODUCCIÓ DE LES SOL·LICITUDS Alumnes >> Proves Accés a Cicles >> Introducció sol·licituds
- **3** OBTENCIÓ DE LLISTATS DE SOL·LICITUDS I ESTADÍSTICA D'INSCRITS PER A ENVIAR AL CENTRE ASSIGNAT PER A EFECTUAR LES PROVES:

- *Alumnes >> Proves AccÈs a Cicles >> Llistes/Actes*: Se seleccionarà: *"Tipus de Ilistat: Llistat resum sol·licituds proves"* i "Agrupar per: Cicle" per tal de classificar el total d'instàncies rebudes - Des del menú: Alumnes >> Proves Accés a Cicles >> Estadístiques >> Alumnes *inscrits*

**4** PER ALS CENTRES QUE NOMÉS SÓN RECEPTORS D'INSTÀNCIES: GRAVACIÓ DEL DISQUET AMB LA INFORMACIÓ INTRODUÏDA PER A ENVIAR AL CENTRE ASSIGNAT PER A LA REALITZACIÓ DE LES PROVES Introduir un disquet en la unitat de disquet de l'ordinador i des del menú: **Alumnes >> Proves Accés a Cicles >> Exportació** *sol·licituds* i Seleccionar els Cicles (passant-los a la dreta) Extraure el disquet, protegir-lo contra escriptura i etiquetar-ho amb el codi del centre, nom del centre i localitat.

**5** PER ALS CENTRES QUE NOMÉS SÓN RECEPTORS D'INSTÀNCIES: ENVIAMENT DELS LLISTATS, SOL·LICITUDS, INFORMES D'EXEMPCIÓ I DISQUET AL CENTRE ASSIGNAT PER A REALITZAR LES PROVES (Annex II)

#### **6 PER ALS CENTRES ASSIGNATS PER A REALITZAR LES PROVES:**

Comprovar la documentació rebuda (Llistats, sol·licituds, informes d'exempció i disquet):

1.- Introduir el disquet en la unitat de disquet de l'ordinador i des del men˙: *Alumnes >> Proves Accés a Cicles >> Importació sol·licituds >> Acceptar* 2.- *Alumnes >> Proves AccÈs a Cicles >> Llistes/Actes*:

\* En l'opciÛ ì**Centre procedËncia:î** s'elegir‡ el centre que s'acaba d'importar

\* Se seleccionarà "Agrupar per: Cicle" per a obtindre els mateixos llistats rebuts i

- comprovar-los.
- **7** OBTENCIÓ DE L'ESTADÍSTICA DE TOTS ELS ALUMNES QUE REALITZARAN LA PROVA PER A SEU ENVIAMENT A LA DIRECCIÓ TERRITORIAL *Alumnes >> Proves AccÈs a Cicles >> EstadÌstiques >> Alumnes inscrits* Enviar a la Direcció Territorial d'Alacant
- **8** OBTENCIÓ DELS CERTIFICATS D'EXEMPCIÓ S'introduirà en la fitxa de les sol·licituds *Alumnes >> Proves Accés a Cicles >> IntroducciÛ de sol·licituds* Des del menú: Alumnes >> Proves Accés a Cicles >> Llistats exempcions Tipus de llistats: Resolució individual exempció
- **9** LLISTATS PER A POSAR NOTES Des del menú: *Alumnes >> Proves Accés a Cicles >> Llistes/Actes*: Tipus de llistat: *Llistats per a posar notes*
- **10** INTRODUCCIÓ DE LES QUALIFICACIONS Alumnes >> Proves Accés a Cicles >> Introducció de notes
- 11 OBTENCIÓ DELS LLISTATS PROVISIONALS DE LES PROVES Des del menú: Alumnes >> Proves Accés a Cicles >> Llistes/Actes: Tipus de llistat: *Resultat provisional de les proves*
- 12 OBTENCIÓ DELS LLISTATS DEFINITIUS DE LES PROVES Des del menú: Alumnes >> Proves Accés a Cicles >> Llistes/Actes: Tipus de llistat: *Llistat definitiu d'aprovats (ordenats per qualificació)*
- **13** OBTENCIÓ DE LES ACTES Des del menú: *Alumnes >> Proves Accés a Cicles >> Llistes/Actes*: *Tipus de llistat:* **Actes**

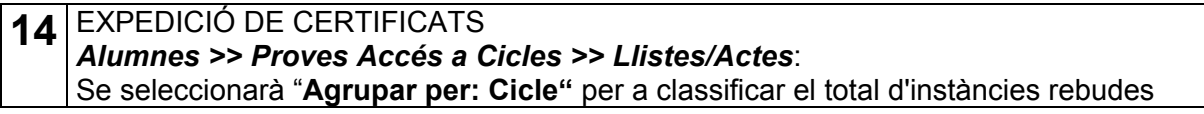

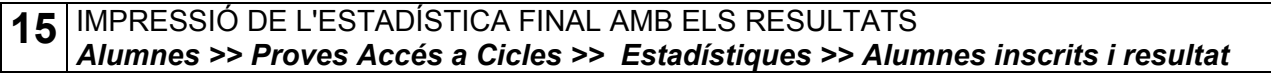

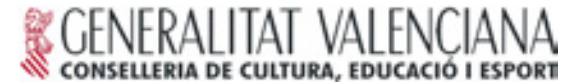

Carratalà, 47 - 03007 ALACANT Telèfon: 965934000 Telefax: 965935075

## **B. MANUAL COMPLET**

#### **AQUEST MANUAL HA ESTAT ELABORAT PER A LA VERSIÓ DE GC: 21-02-2007**

#### **INTRODUCCIÓ**

Les preinscripcions dels alumnes per als cicles formatius que necessiten realitzar prova d'accés es realitzarà des del menú: *Alumnes >> Proves Accés a Cicles >> IntroducciÛ de sol·licituds*

Posteriorment, quan s'òbriga el termini de preinscripció a Cicles Formatius, tots aquells que hagen superat les proves d'accés, i formalitzen la preinscripció al centre, junt amb el certificat d'haver superat la prova, s'incorporaran al fitxer de preinscripcions des del menú:

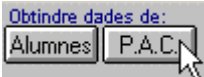

#### Alumnes >> Preinscripció >> Introducció de preinscripcions

d'aquesta forma no serà necessari tornar a introduir totes les dades altra vegada.

#### **IMPORTANT**

A causa de les necessitats estadístiques de la inspecció educativa i tot i que a la instància original no hi apareix, **s'haurà d'indicar, a cada instància introduïda, el** cicle formatiu en què l'alumne manifeste la seua intenció de matricular-se, cas que resultés apte en la prova.

Tot allò relacionat amb les Proves d'Accés a Cicles Formatius es treballarà des del menú *Alumnes >> Proves d'Accés a Cicles* 

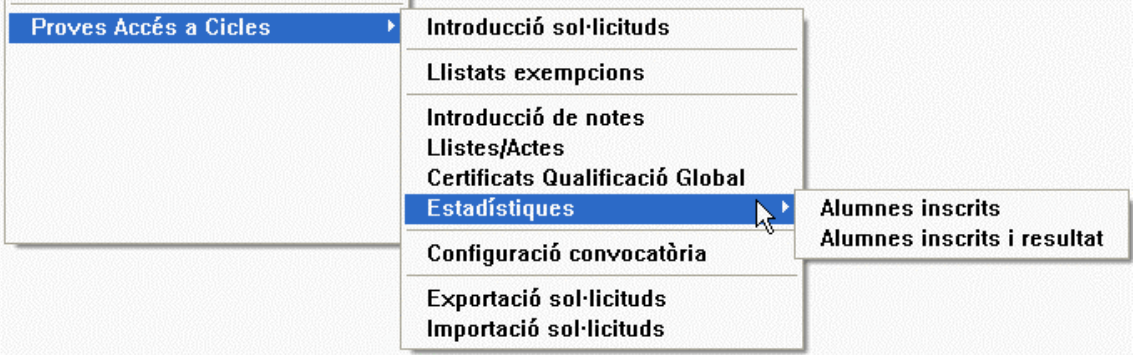

#### **PAS PREVI: COMPROVACIÓ DE LA VERSIÓ DEL PROGRAMA EMPRAT**

És imprescindible tindre actualitzat el programa, per la qual cosa s'haurà de comprovar que s'està fent servir l'última versió, en cas contrari és possible que no apareguen algunes opcions que s'inclouen en aquest manual.

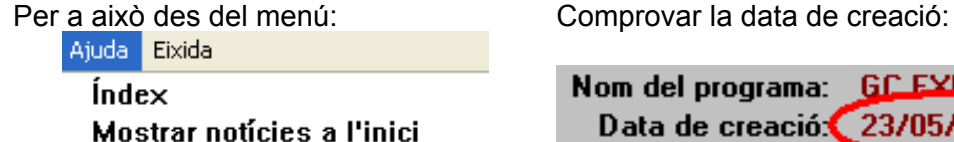

Tocant a ...

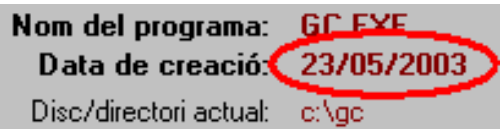

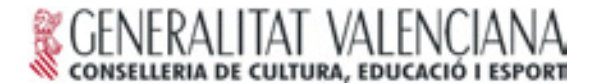

A continuació comprovar la data de l'última versió publicada en la pàgina web

Dirección **& http://www.cult.gva.es/soportegc/** >> Descàrregues, o directament en la direcció: http://www.cult.gva.es/soportegc/programari/valida.htm

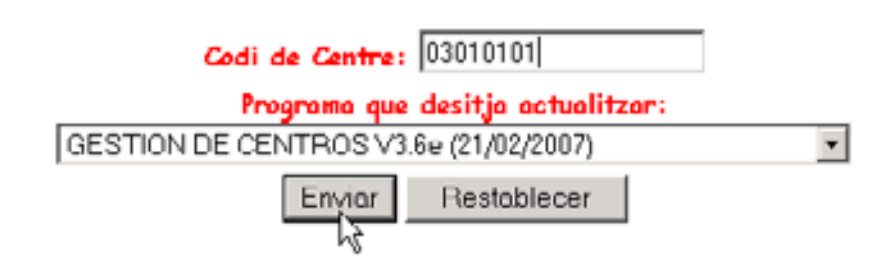

i si pertoca, descarregar i actualitzar el programa GC de l'ordinador.

#### **PAS 1: CONFIGURACIÓ DE LA CONVOCATÒRIA**

- **1.1** Data de control de l'edat.
- 1.2 Noms d'un president i un secretari d'una comissió.
- 1.3 Data de la Resolució i DOGV de la convocatòria.

**- 1.1** Amb la finalitat que el programa detecte automàticament els alumnes que no tenen l'edat mínima requerida per a la inscripció a la prova, s'haurà d'indicar la data de control díedat

# Des del menú: *Alumnes >> Proves Accés a Cicles >> Configuració convocatòria*

Polsar el botó de nou i completar la fitxa amb les dades següents per al curs 2006-07:

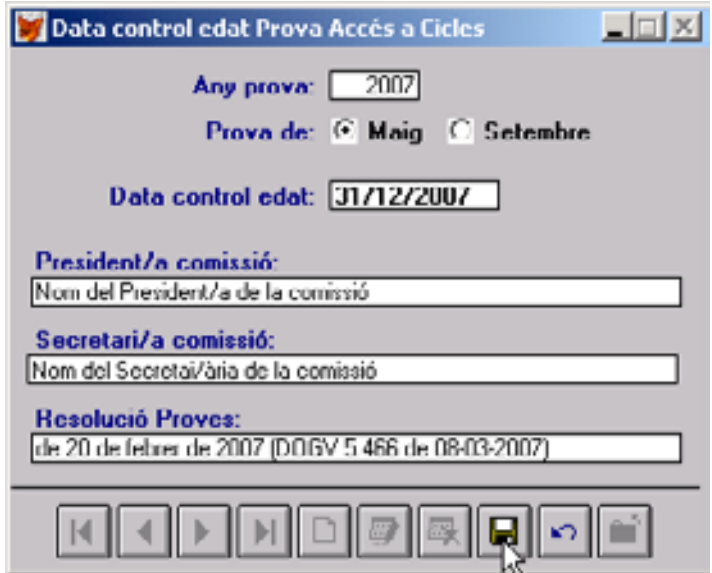

A continuació gravar els canvis

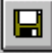

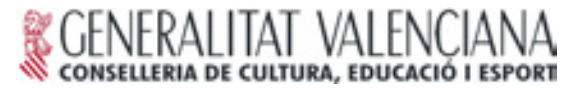

**- 1.2** NOTA: Aquest pas sol és per als centres examinadors.

Només s'ha previst un/a President/a i un/a Secretari/ària de comissió. Quan existisquen més d'una comissió al centre, o bé es canvien els noms cada vegada que es vaja a imprimir el document, o es deixa aquest espai en blanc i el peu de signatura se completa a mà.

**- 1.3** NOTA: Aquest pas sols Ès imprescindible per als centres examinadors.

És imprescindible posar la data de la Resolució perquè aparega el en certificat d'exempció (veure la imatge anterior on s'indica la data i el DOGV per a l'any corresponent)

Cada vegada que entrem en alguna opció del menú de *Proves Accés a Cicles* ens sol·licitarà l'any de la prova.

#### **PAS 2: INTRODUCCIÓ DE LES SOL·LICITUDS**

Des del menú: *Alumnes >> Proves Accés a Cicles >> Introducció sol·licituds* es podran introduir les noves sol·licituds i també modificar les sol·licituds ja introduïdes

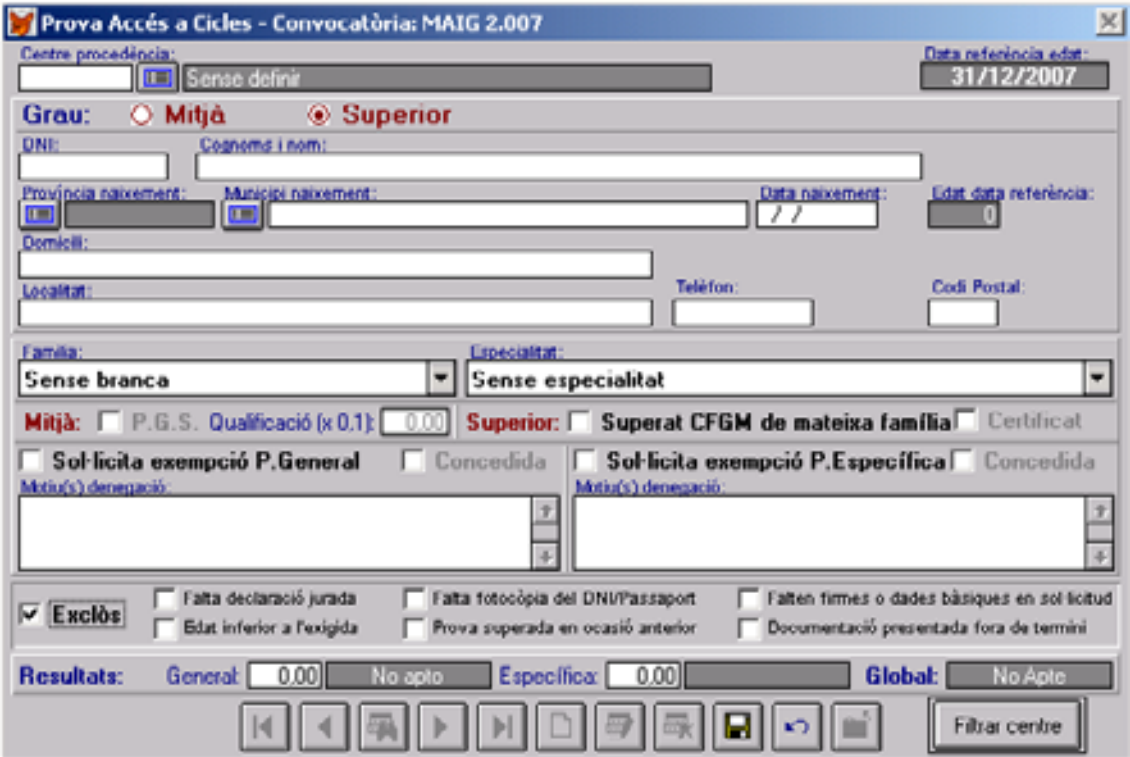

S'hauran d'introduir totes les sol·licituds presentades, amb totes les dades que síhi reflectisquen i a més s'haurà d'indicar, a cada instància introduïda, el cicle formatiu en què l'alumne manifeste la seua intenció de matricular-se, cas que resultés apte en la prova.

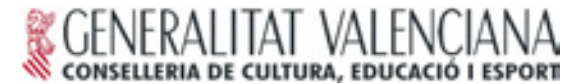

 $\mid$  0.00  $\mid$ 

Quan s'introduïsca una sol·licitud d'un alumne amb una edat inferior a la permesa apareixerà un missatge com el següent:

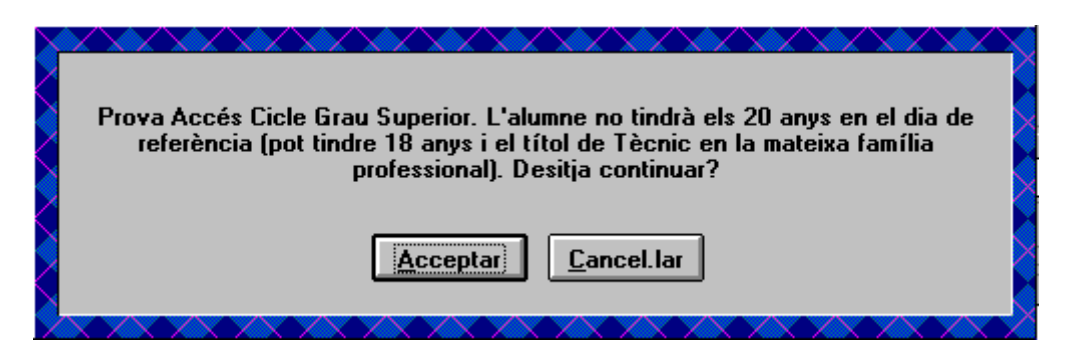

quan açò succeïsca s'haurà de revisar la data de naixement introduïda i el nivell del cicle a què presenta la sol·licitud (Mitjà o Superior)

En el cas que l'alumne no tinga l'edat corresponent al nivell què sol·licita, es polsarà Acceptar per a incloure la seua instància a efecte de poder aparèixer en els llistats com exclòs.

No oblidar marcar-lo com *Exclòs* indicant la causa de l'exclusió:

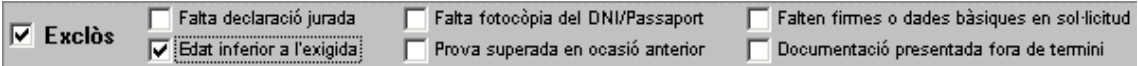

De la mateixa manera s'haurà de marcar **Exclòs**, i la causa d'exclusió, a tots els alumnes que no reunisquen totes les condicions per a la inscripció o no aporten tota la documentació requerida.

#### També s'hauran de marcar els alumnes que:

- Sol·liciten la prova de grau Mitjà des d'un Mitjà:  $\nabla$  P.G.S. Qualificació (x 0,1): Programa de Garantia Social
- Sol·liciten la prova de grau Superior des d'un Cicle de Grau Superior: **▽** Superat CFGM de mateixa família Certificat Mitjà de la mateixa Família Professional menors de 20 anys
- Sol·liciten exempció d'alguna part de la prova (només Grau Superior):

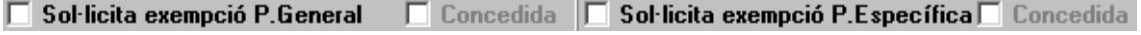

#### **PAS 3: OBTENCIÓ DE LLISTATS DE SOL·LICITUDS I ESTADÍSTICA D'INSCRITS PER A ENVIAR AL CENTRE ASSIGNAT PER A EFECTUAR LES PROVES**

− **3.1** ImpressiÛ de llistats

− **3.2** ImpressiÛ d'estadÌstica d'inscrits

- 3.1 Una vegada introduïdes totes les instàncies s'efectuarà el llistat per impressora de la relació d'instàncies rebudes.

Des del menú: *Alumnes >>Proves Accés a Cicles >> Llistes/Actes*:

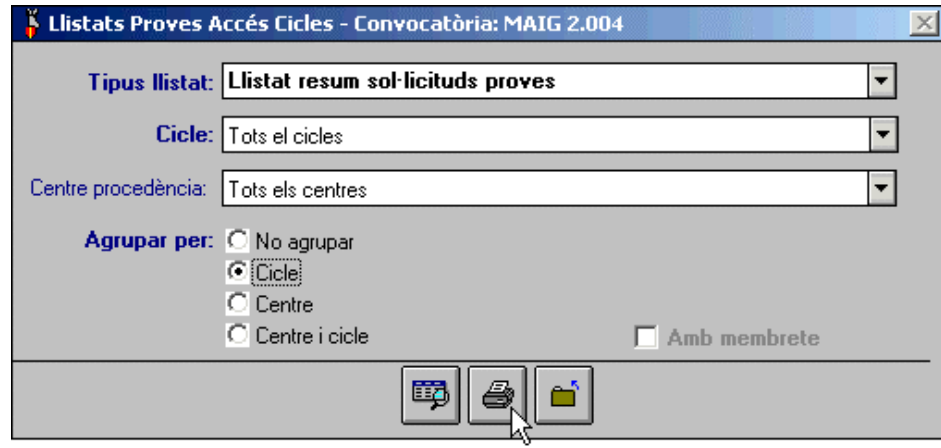

En l'opció "Centre procedència:" s'haurà de desplegar les opcions

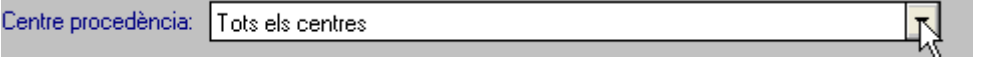

per a comprovar que no s'han introduït, per error, instàncies amb procedència d'altres centres.

Se seleccionarà "Agrupar per: Cicle" per a classificar el total d'instàncies rebudes.

- 3.2 A continuació imprimir la "Estadística d'alumnes inscrits"

Des del menú: *Alumnes >> Proves Accés a Cicles >> Estadístiques >> Alumnes inscrits*

#### PER ALS CENTRES QUE NOMÉS SÓN RECEPTORS D'INSTÀNCIES

#### **PAS 4: GRAVACIÓ DEL DISQUET AMB LA INFORMACIÓ INTRODUÏDA PER A ENVIAR AL CENTRE ASSIGNAT PER A LA REALITZACIÓ DE LES PROVES**

S'introduirà un disquet en la unitat de disquet de l'ordinador i es generarà l'exportació de sol·licituds des del menú: *Alumnes >> Proves Accés a Cicles >> Exportació sol·licituds*:

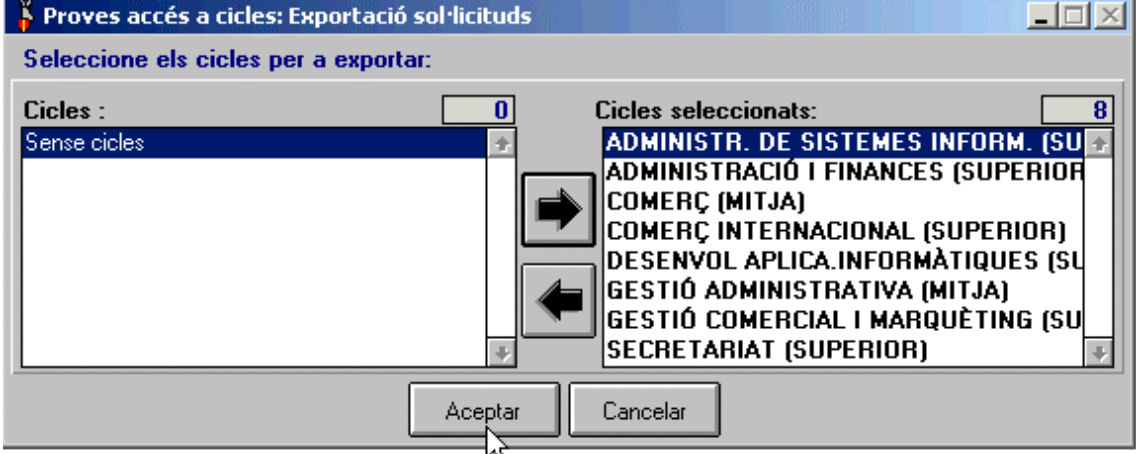

El disquet obtingut s'etiquetarà amb el Codi del centre, Nom del centre i Localitat.

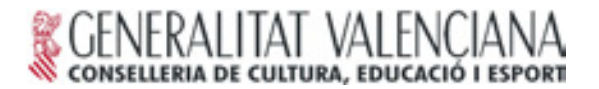

#### **PAS 5: ENVIAMENT DELS LLISTATS, DOCUMENTACIÓ I DISQUET**

Els centres que només són receptors d'instàncies, una vegada recollida tota la documentació i després d'informatitzar-la, l'enviarà al centre assignat que corresponga per a la realització de la prova.

#### **RELACIÓ DE DOCUMENTACIÓ A ENVIAR:**

- 1 disquet que inclourà totes les dades de totes les sol·licituds **(PAS 4)**
- 1 llistat per cada cicle formatiu, les seues corresponents instàncies i la documentació aportada per l'alumne (PAS 3.1)
- LíestadÌstica dels alumnes inscrits en eixe centre. **(PAS 3.2)**
- Informes elaborats pels departaments didàctics corresponents, de les sol·licituds d'exempció de la part específica.

### **PER ALS CENTRES ASSIGNATS PER A REALITZAR LES PROVES**

#### **PAS 6: IMPORTACIÓ DE LES DADES REBUDES DELS CENTRES ADSCRITS PER A LA PROVA D'ACCÉS.**

Els centres assignats per a la realització de les proves, a més de realitzar els passos: **PAS 1, PAS 2 i PAS 3, ja que també són centres receptors de sol·licituds, rebran dels** centres adscrits per a la prova la documentació següent:

- 1 disquet que inclourà totes les dades de totes les sol·licituds
- 1 llistat per cada cicle formatiu, les seues corresponents instàncies i documentació aportada per l'alumne.
- LíestadÌstica dels alumnes inscrits en eixe centre.
- Informes elaborats pels departaments didàctics corresponents, de les sol·licituds d'exempció de la part específica.

#### Amb aqueixa documentació rebuda es procedirà de la forma següent:

1. Introduir el disquet en la unitat de disquet de l'ordinador i des del men˙: *Alumnes* >> Proves Accés a Cicles >> Importació sol·licituds >> Acceptar es produirà la importació de totes les sol·licituds al fitxer del centre.

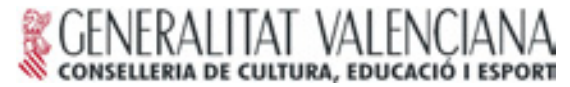

2. Imprimir els llistats del centre que s'acaba d'importar. Per a això des del menú: *Alumnes >> Proves AccÈs a Cicles >> Llistes/Actes*:

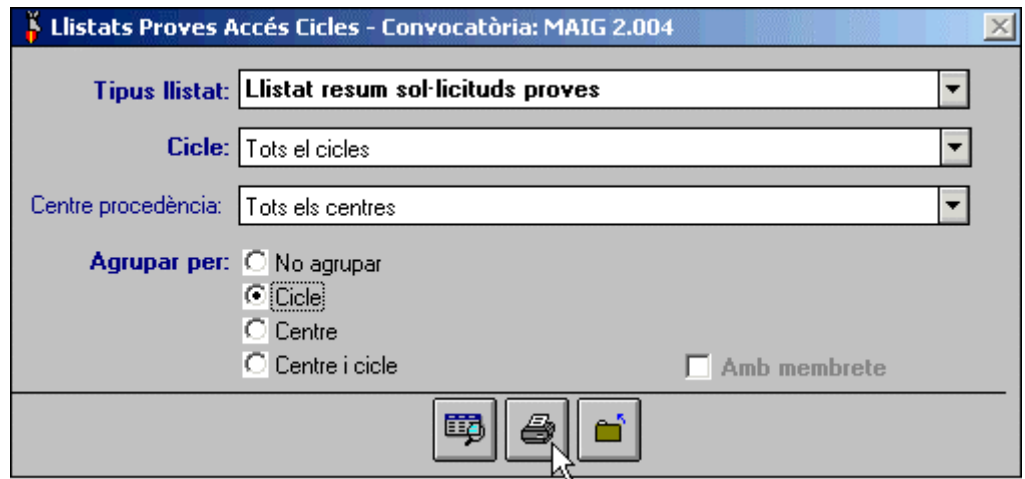

En l'opció "Centre procedència:" s'elegirà el centre que s'acaba d'importar

Se seleccionarà "Agrupar per: Cicle" per a obtindre els mateixos llistats rebuts I comprovar-los.

3. Confrontar els llistats que s'acaben d'obtindre, amb els llistats i instàncies rebudes, amb la finalitat de detectar possibles errors, i reclamar al centre adscrit les diferències detectades

Per a facilitar aquesta última tasca es podrà filtrar, des de: "Introducció de

**sol·licituds**", el centre desitiat activant el filtre. **(NoTA: quan apareix la** vora exterior de color roig indica que hi ha un centre filtrat)

#### **PAS 7: OBTENCIÓ DE L'ESTADÍSTICA DE TOTS ELS ALUMNES QUE REALITZARAN LA PROVA PER A SEU ENVIAMENT A LA DIRECCIÓ TERRITORIAL.**

Una vegada que el centre assignat tinga introduïdes en el programa GC, totes les sol·licituds pròpies i les de tots els centres adscrits, haurà d'imprimir i enviar, abans del termini requerit, l'estadística dels alumnes inscrits per a realitzar la prova.

#### Des del menú: *Alumnes >> Proves Accés a Cicles >> Estadístiques >> Alumnes inscrits*

#### **PAS 8: OBTENCIÓ DELS CERTIFICATS D'EXEMPCIÓ**

- − 8.1 Obtenció de llistat de sol·licituds d'exempció
- − **8.2** Introducció de la resolució de la comissió de valoració
- − 8.3 Impressió de les resolucions individuals sobre l'exempció
- − **8.4** Etiquetes per al correu

- 8.1 Es poden obtindre els llistats dels alumnes que han sol·licitat l'exempció d'alguna de les parts (general o específica) en els cicles de grau superior per a trasmitir-la a la comissió de valoració junt a de la documentació aportada per l'alumne:

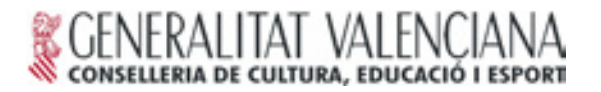

Des del menú: *Alumnes >> Proves Accés a Cicles >> Llistats exempcions* Tipus de llistats: Sol·licituds d'exempció

La comissió de valoració, a la vista de la documentació aportada per l'alumne sol·licitant, decidirà la seua resolució concedint o denegant l'exempció.

**- 8.2** S'introduir‡ en la fitxa de les sol·licituds *Alumnes >> Proves AccÈs a Cicles >> Introducció de sol·licituds* la resolució de la comissió:

CONCEDIDA DENEGADA

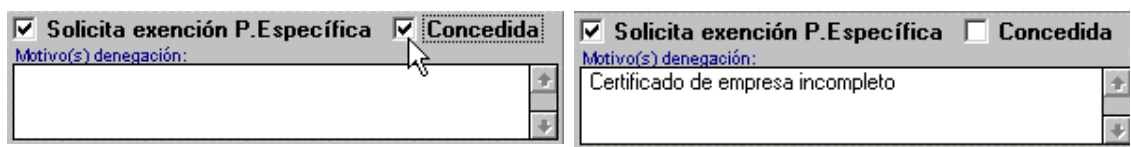

En el cas de ser denegada és imprescindible explicar el motiu de la denegació.

- 8.3 Una vegada introduït el resultat de la comissió de valoració, de tots els alumnes que ho sol·licitaren, es procedirà a obtindre les resolucions individuals:

Des del menú: *Alumnes >> Proves Accés a Cicles >> Llistats exempcions* 

i en l'opció de "Tipus de llistats:" elegir Resolució individual exempció

#### **NOTA: Caldrà haver posat la data de la Resolució i el DOGV (veure PAS 1.3)**

- 8.4 Per a l'enviament a l'alumne de la resolució d'exempció es pot fer per mitjà de correu ordinari, per a això es podran obtindre les etiquetes amb el programa GC:

#### Des del menú: Alumnes >> Proves Accés a Cicles >> Etiquetes resolució *individual exempciÛ*

#### **PAS 9: LLISTATS PER A POSAR NOTES**

Amb la finalitat de facilitar l'organització, en la correcció de la prova, el programa GC permet obtindre un llistat dels alumnes inscrits per a poder indicar la puntuació.

Des del menú: *Alumnes >> Proves Accés a Cicles >> Llistes/Actes*: Tipus de llistat: *Llistats per a posar notes*

#### **PAS 10: INTRODUCCIÓ DE LES QUALIFICACIONS**

Des del menú: *Alumnes >> Proves Accés a Cicles >> Introducció de notes*:

S'haurà d'indicar el cicle i per als de Grau Superior la part que es desitja introduir: General o Específica

Recordem els únics codis vàlids per a la introducció de qualificacions:

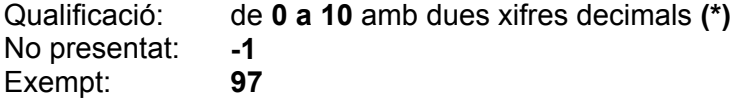

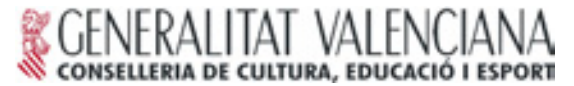

(\*) Quan la qualificació introduïda siga inferior a 5,00 en les actes apareixerà de forma automàtica "No Apte"

A la dreta de la qualificació, a la columna "Símbol" apareix el text que reflectirà l'acta.

També es podran introduir les qualificacions des de la fitxa de "Introducció de *sol·licituds***î (PAS 2)**

#### **PAS 11: OBTENCIÓ DELS LLISTATS PROVISIONALS DE LES PROVES**

Des del menú: *Alumnes >> Proves Accés a Cicles >> Llistes/Actes*: Tipus de llistat: *Resultat provisional de les proves*

S'obté les llistes provisionals que hauran de ser publicades als centres examinadors i a la Direcció Territorial.

#### Alumnes que accedeixen a un CFGS amb menys de 20 anys a través d'un CFGM **de la mateixa FamÌlia Professional i encara no han presentat el certificat**

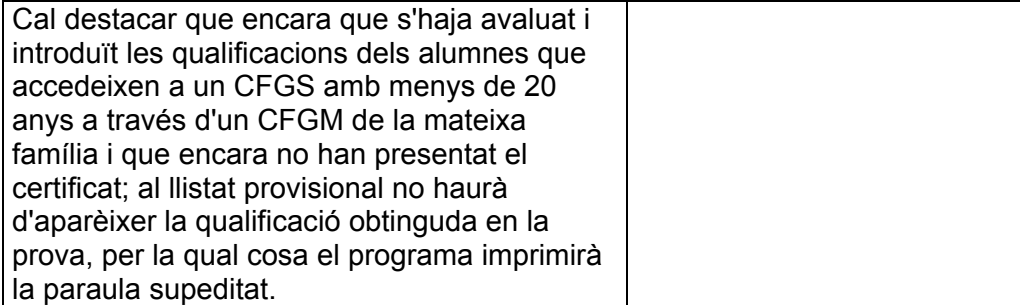

#### **PAS 12: OBTENCIÓ DELS LLISTATS DEFINITIUS DE LES PROVES**

- **12.1** Introduir les modificacions de les qualificacions
- **12.2** Introduir els certificats aportats pels alumnes que accedeixen a través d'un CFGM
- 12.3 Introduir el 0,1 de la qualificació obtinguda pels alumnes que accedeixen a través d'un PGS
- 12.4 Imprimir els llistats definitius d'aprovats

- 12.1 Després d'haver donat resposta a les possibles reclamacions s'introduiran les modificacions, si cal: **PAS 10** o **PAS 2:**

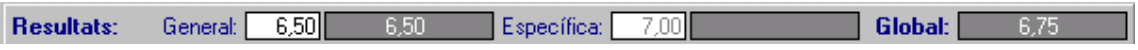

No oblidar introduir, des del menú: *Alumnes >> Proves Accés a Cicles >> IntroducciÛ sol·licituds* **(PAS 2)**:

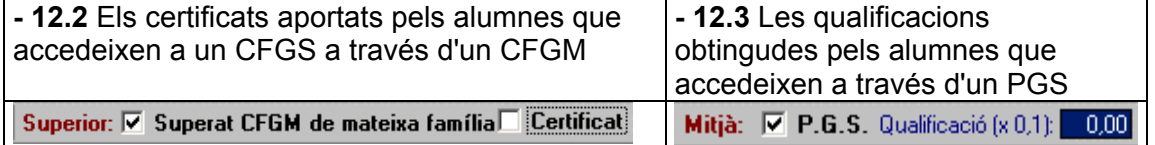

- 12.4 Una vegada introduïdes totes les modificacions ja es poden obtindre les llistes definitives:

Des del menú: *Alumnes >> Proves Accés a Cicles >> Llistes/Actes*:

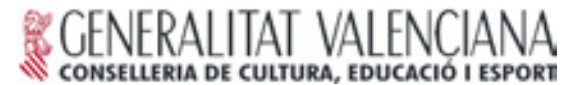

#### Tipus de llistat: *Llistat definitiu d'aprovats (ordenats per qualificació)*

S'obté les llistes provisionals que hauran de ser publicades als centres examinadors i a la Direcció Territorial ordenats per la puntuació obtinguda, tal com indica la Resolució.

#### Alumnes que accedeixen a un CFGS amb menys de 20 anys a través d'un CFGM **de la mateixa FamÌlia Professional i no han presentat el certificat**

Si no han presentat el certificat d'haver superat el cicle formatiu de Grau Mitjà que els don‡ accÈs supeditat a la prova, **no apareixeran al llistat definitiu ni tampoc a líacta.**

#### Alumnes que accedeixen a través d'un Programa de Garantia Social

Si no han presentat el certificat que acredite les qualificacions obtingudes en el PGS no serà considerat l'increment en la qualificació global a què té dret al llistat **definitiu ni tampoc a líacta**.

#### **PAS 13: OBTENCIÓ DE LES ACTES**

Des del menú: Alumnes >> Proves Accés a Cicles >> Llistes/Actes: Tipus de llistat: *Actes*

Les actes estaran signades pel secretari/ària, el president/a de la comissió i per tots els professors que han intervingut en l'avaluació dels alumnes que l'acta reflecteix.

Quan al centre hi haja més d'una comissió i es desitge que el programa GC pose el peu de signatura (nom i cognoms de qui signa) s'haurà de modificar aquests, depenent de la comissió que avaluà els alumnes de l'acta que es desitge imprimir **(veure PAS 1.2)**

Una còpia de les actes s'haurà de remetre a la Direcció Territorial.

#### **PAS 14: EXPEDICIÓ DE CERTIFICATS**

#### Des del menú: *Alumnes >> Proves Accés a Cicles >> Certificats Qualificació Global*

Els certificats hauran d'anar **signats pel secretari/ària i director/a de l'IES** examinador, no pels de les comissions que han avaluat els alumnes.

#### **PAS 15: IMPRESSIÓ DE L'ESTADÍSTICA FINAL AMB ELS RESULTATS**

Des del menú: *Alumnes >> Proves Accés a Cicles >> Estadístiques >> Alumnes inscrits i resultat*

L'estadística final obtinguda es remetrà a la Direcció Territorial junt amb la còpia de les actes abans esmentades.